## **Настройка DSL-2500U, DSL-2540U, DSL-2640U для работы p2p клиента eMule.**

Перейдите на страницу **Advanced** > **Virtual Server**.

*Примечание: ниже приведена настройка на примере DSL-2540U, для DSL-2500U и DSL-2640U настройка Virtual Server производится аналогично*.

1. Нажмите кнопку *Add*.

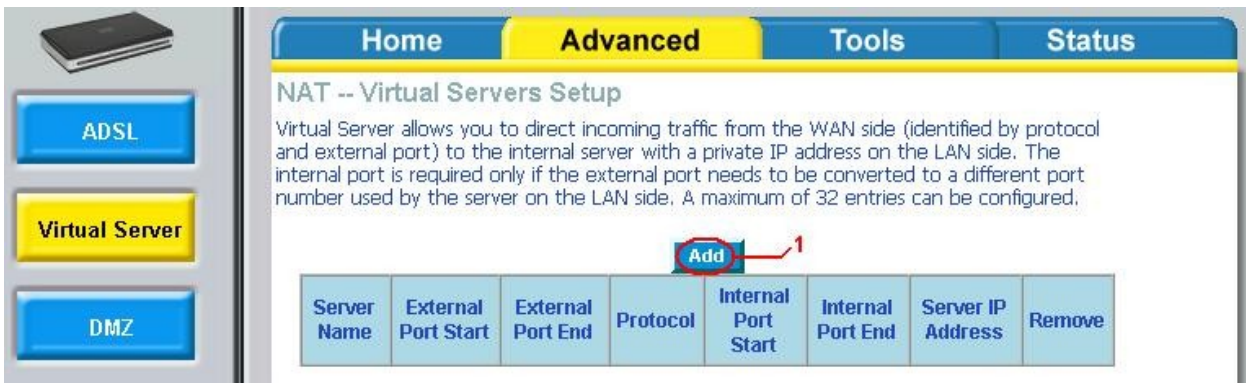

## Появится нижеприведенная страница:

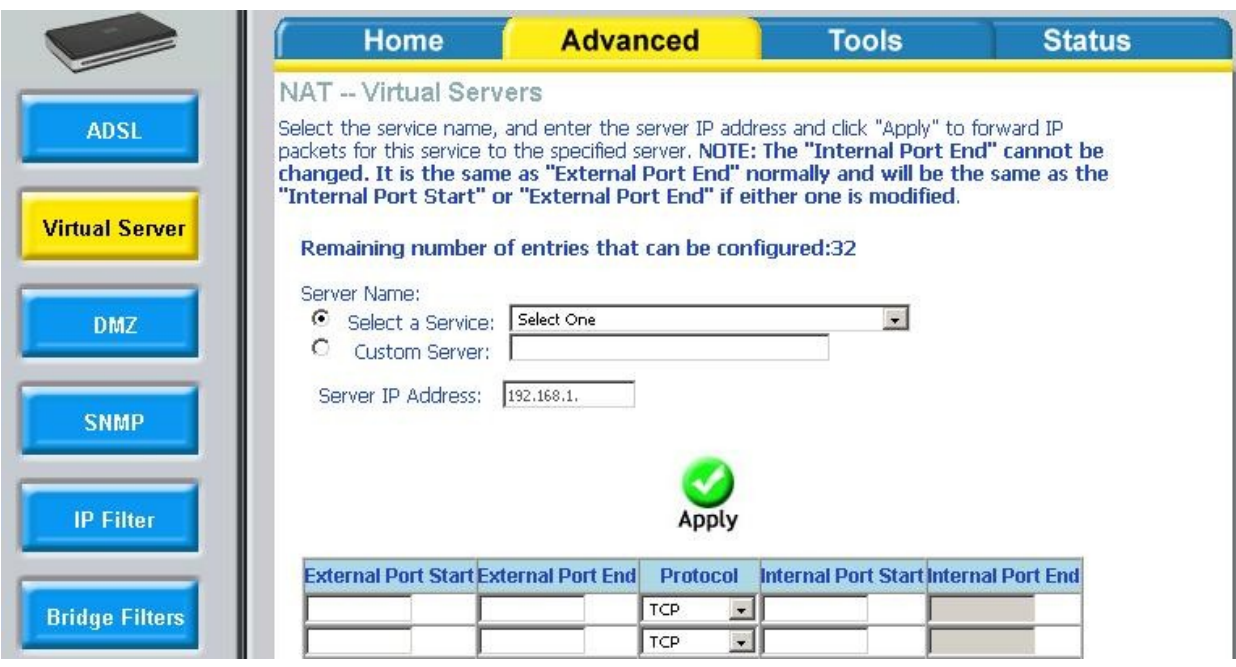

2. В списке *Server Name* выберите *Custom Server* и укажите имя правила, - например, *emule*. В поле *Server IP Address* укажите IP-адрес компьютера, на котором установлен E-Mule клиент (локальный адрес, на который будут перенаправляться соединения из Интернета).

*Примечание: в рамках данного примера IP-адрес компьютера – 192.168.1.2*.

В таблице укажите следующие значения (*см. рисунок ниже*).

*Первая запись:* **External Port Start:** 4662 **External Port End:** 4662

**Protocol:** TCP **Internal Port Start:** 4662 **Internal Port End:** 4662

*Вторая запись:* **External Port Start:** 4672 **External Port End:** 4672 **Protocol:** UDP **Internal Port Start:** 4672 **Internal Port End:** 4672

*Третья запись:* **External Port Start:** 4711 **External Port End:** 4711 **Protocol:** TCP **Internal Port Start:** 4711 **Internal Port End:** 4711

После этого нажмите кнопку *Apply*.

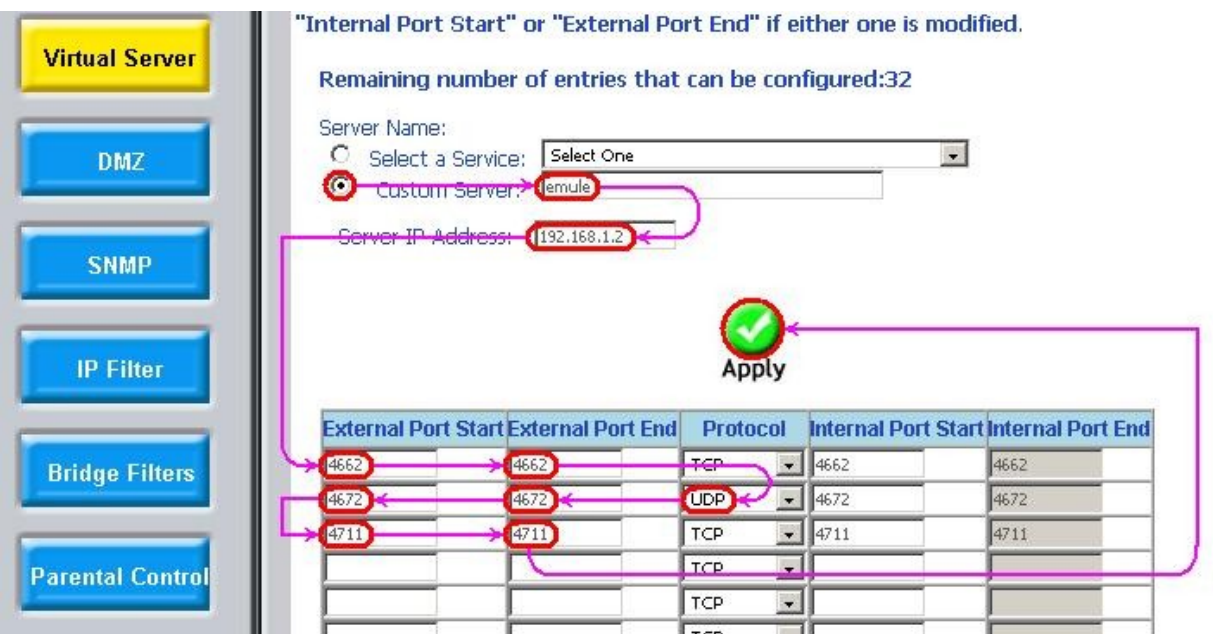

3. Если все сделано правильно, Вы увидите следующее:

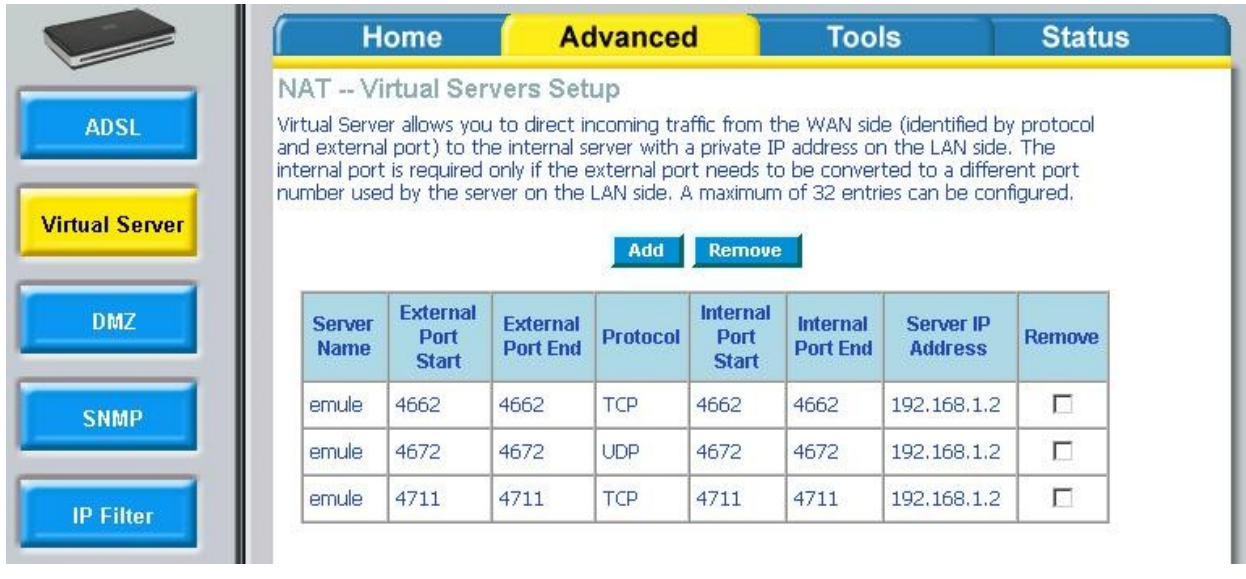

4. Сохраните настройки устройства: *Tools -> System > Save/Reboot*.

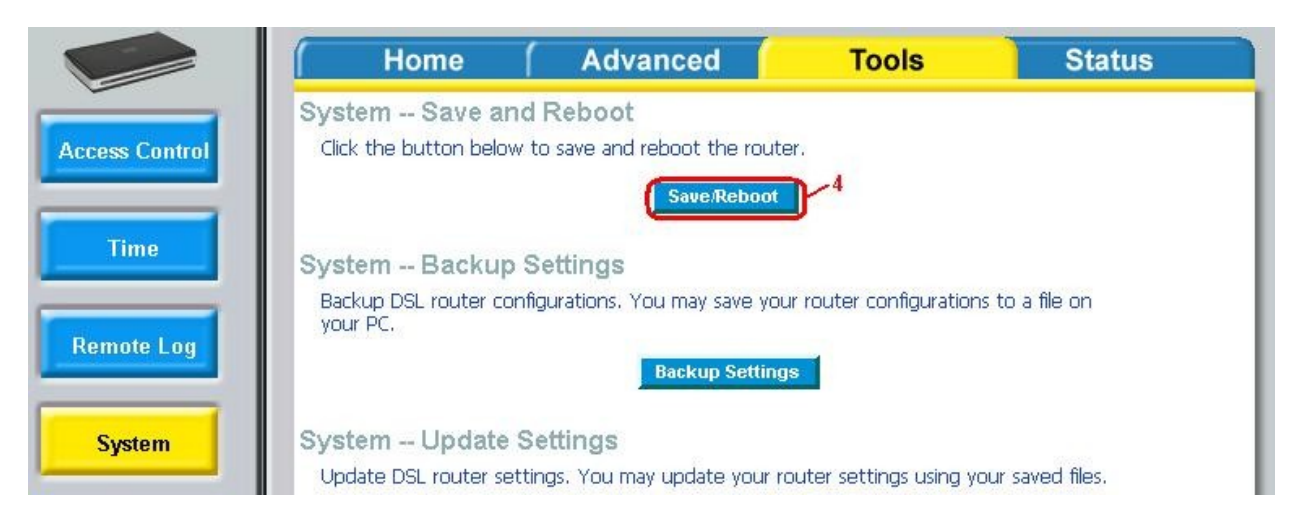

*Примечание: в рамках данного примера настройки E-Mule клиента установлены «по умолчанию».*